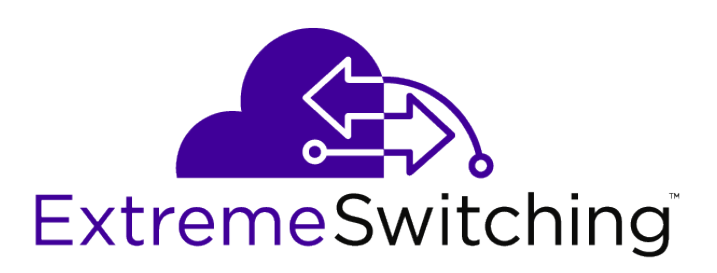

## ExtremeSwitching 200 Series: Initial Configuration and Setup

*Version V01.02.02*

121194-01

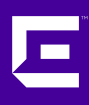

Published March 2018

Copyright © 2018 Extreme Networks, Inc. All rights reserved.

### Legal Notice

Extreme Networks, Inc. reserves the right to make changes in specifications and other information contained in this document and its website without prior notice. The reader should in all cases consult representatives of Extreme Networks to determine whether any such changes have been made.

The hardware, firmware, software or any specifications described or referred to in this document are subject to change without notice.

### Trademarks

Extreme Networks and the Extreme Networks logo are trademarks or registered trademarks of Extreme Networks, Inc. in the United States and/or other countries.

All other names (including any product names) mentioned in this document are the property of their respective owners and may be trademarks or registered trademarks of their respective companies/owners.

For additional information on Extreme Networks trademarks, please see: [www.extremenetworks.com/company/legal/trademarks](http://www.extremenetworks.com/company/legal/trademarks)

### Software Licensing

Some software files have been licensed under certain open source or third-party licenses. Enduser license agreements and open source declarations can be found at: [www.extremenetworks.com/support/policies/software-licensing](http://www.extremenetworks.com/support/policies/software-licensing)

### Support

For product support, phone the Global Technical Assistance Center (GTAC) at 1-800-998-2408 (toll-free in U.S. and Canada) or +1-408-579-2826. For the support phone number in other countries, visit:<http://www.extremenetworks.com/support/contact/>

For product documentation online, visit: <https://www.extremenetworks.com/documentation/>

### **Table of Contents**

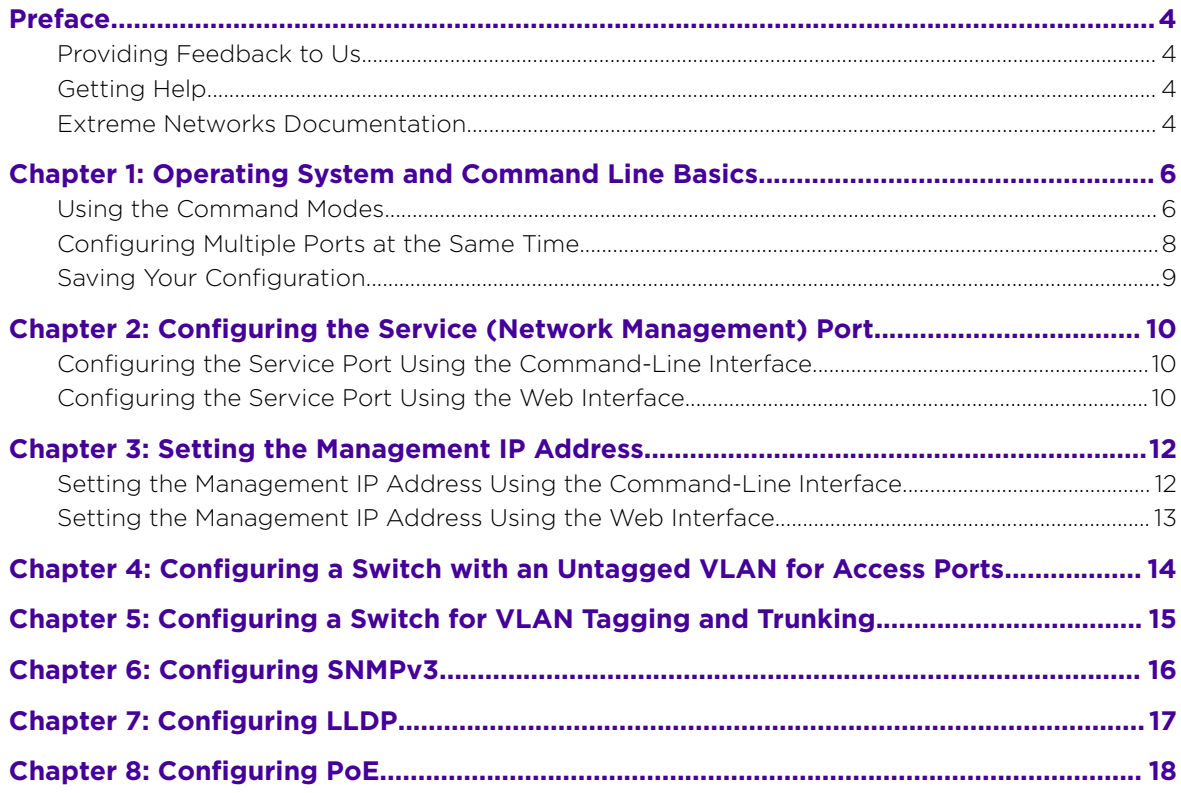

$$
\mathcal{L}_{\mathbb{R}}
$$

### <span id="page-3-0"></span>**Preface**

### Providing Feedback to Us

We are always striving to improve our documentation and help you work better, so we want to hear from you! We welcome all feedback but especially want to know about:

- Content errors or confusing or conflicting information.
- Ideas for improvements to our documentation so you can find the information you need faster.
- Broken links or usability issues.

If you would like to provide feedback to the Extreme Networks Information Development team about this document, please contact us using our short [online feedback form.](http://www.extremenetworks.com/documentation-feedback-pdf) You can also email us directly at [internalinfodev@extremenetworks.com](mailto:InternalInfoDev@extremenetworks.com).

### Getting Help

If you require assistance, contact Extreme Networks using one of the following methods:

- [GTAC \(Global Technical Assistance Center\) for Immediate Support](http://www.extremenetworks.com/support/contact)
	- Phone: 1-800-998-2408 (toll-free in U.S. and Canada) or +1 408-579-2826. For the support phone number in your country, visit: [www.extremenetworks.com/support/contact](http://www.extremenetworks.com/support/contact/)
	- Email: [support@extremenetworks.com](mailto:support@extremenetworks.com). To expedite your message, enter the product name or model number in the subject line.
- [Extreme Portal](https://extremeportal.force.com/ExtrSupportHome) Search the GTAC knowledgebase, manage support cases and service contracts, download software, and obtain product licensing, training, and certifications.
- [The Hub](https://community.extremenetworks.com/)  $-$  A forum for Extreme customers to connect with one another, answer questions, and share ideas and feedback. This community is monitored by Extreme Networks employees, but is not intended to replace specific guidance from GTAC.

Before contacting Extreme Networks for technical support, have the following information ready:

- Your Extreme Networks service contract number and/or serial numbers for all involved Extreme Networks products
- A description of the failure
- A description of any action(s) already taken to resolve the problem
- A description of your network environment (such as layout, cable type, other relevant environmental information)
- Network load at the time of trouble (if known)
- The device history (for example, if you have returned the device before, or if this is a recurring problem)
- Any related RMA (Return Material Authorization) numbers

### Extreme Networks Documentation

To find Extreme Networks product guides, visit our documentation pages at:

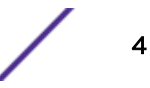

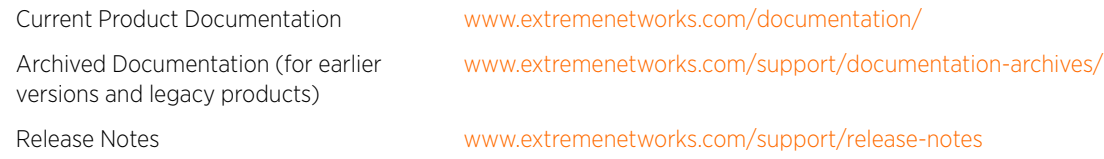

### Open Source Declarations

Some software files have been licensed under certain open source licenses. More information is available at: [www.extremenetworks.com/support/policies/software-licensing.](http://www.extremenetworks.com/support/policies/software-licensing)

### <span id="page-5-0"></span>1 **Operating System and Command Line Basics**

Using the Command Modes [Configuring Multiple Ports at the Same Time](#page-7-0) [Saving Your Configuration](#page-8-0)

> ExtremeSwitching 210 and 220 Series switches run the 200 Series Operating System. You can interact with the operating system through a web browser, using the web user interface, or through a CLI (command-line interface).

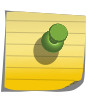

#### Note

200 Series Operating System commands are different from those used in ExtremeXOS, EOS, and ExtremeWare.

The topics in this section cover basic techniques to help you become comfortable using the 200 Series Operating System CLI to perform basic common and configuration tasks.

For detailed information about using the 200 Series Operating System, refer to the following publications:

- *[ExtremeSwitching 200 Series: Administration Guide](http://documentation.extremenetworks.com/200_admin/)*
- *[ExtremeSwitching 200 Series: Command Reference Guide](http://documentation.extremenetworks.com/200_commands/)*

### Using the Command Modes

The CLI (command-line interface) groups commands into modes according to the command function. Each of the command modes supports specific 200 Series software commands. The commands in one mode are not available until you switch to that particular mode, with the exception of the User EXEC mode commands. You can execute the User EXEC mode commands in the Privileged EXEC mode.

The command prompt changes in each command mode to help you identify the current mode. Table 1 lists some of the most commonly used command-mode prompts. For information about other command modes, see *[ExtremeSwitching 200 Series: Command Reference Guide](http://documentation.extremenetworks.com/200_commands/)*.

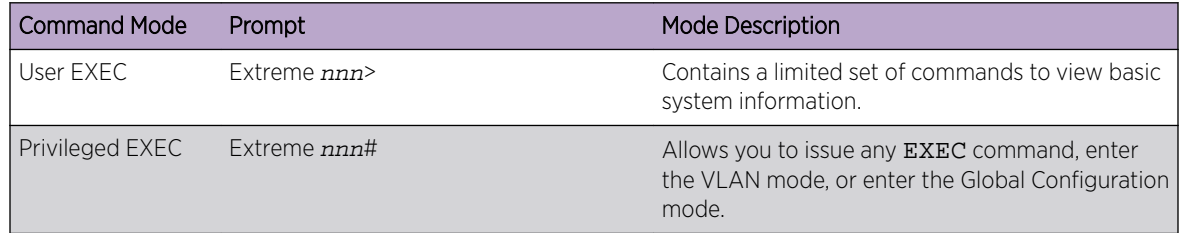

#### **Table 1: Commonly Used CLI Command Modes**

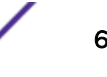

| <b>Command Mode</b>         | Prompt                                                                                                    | <b>Mode Description</b>                                                                                                    |
|-----------------------------|----------------------------------------------------------------------------------------------------|----------------------------------------------------------------------------------------------------|
| Global Config               | Extreme nnn (Config)#                                                                                                    | Groups general setup commands and permits you<br>to make modifications to the running<br>configuration.                                                                                                    |
| <b>VLAN Config</b>          | Extreme nnn (Vlan)#<br>or<br>Extreme $nnn$ (Vlan $v \, lan \, id$ )#                                                                                                    | Groups all the VLAN commands.                                                                                                    |
| Interface Config            | Extreme nnn (Interface unit/slot/<br>port)#<br>Extreme nnn (Interface Loopback id)#<br>Extreme $nnn$ (Interface Tunnel $id$ )#<br>Extreme nnn (Interface unit/slot/<br>port (startrange)-unit/slot/<br>port(endrange)# | Manages the operation of one or more interfaces<br>and provides access to the router interface<br>configuration commands.<br>Use this mode to set up a physical port for a<br>specific logical connection operation.<br>You can also use this mode to manage the<br>operation of a set of interfaces or a range of<br>interfaces. For example:<br>Extreme nnn (Interface<br>$1/0/1$ , $1/0/3$ ) # manages interfaces<br>$1/0/1$ and $1/0/3$ .<br>Extreme nnn (Interface<br>$1/0/1-1/0/4$ # manages the range of<br>interfaces from 1/0/1 through 1/0/4. |
|                             |                                                                                                    | Extreme nnn (Interface vlan v1an-id)# Enters VLAN routing interface configuration mode<br>for the specified VLAN ID.                                                                                                    |
| Stack Global<br>Config Mode | Extreme nnn (Config stack)#                                                                                                    | Allows you to access the Stack Global Config<br>Mode.                                                                                                    |

**Table 1: Commonly Used CLI Command Modes (continued)**

Table 2 describes how to access each of the common command modes. For information about accessing other command modes, see *[ExtremeSwitching 200 Series: Command Reference Guide](http://documentation.extremenetworks.com/200_commands/)*.

### **Table 2: Accessing Common Command Modes**

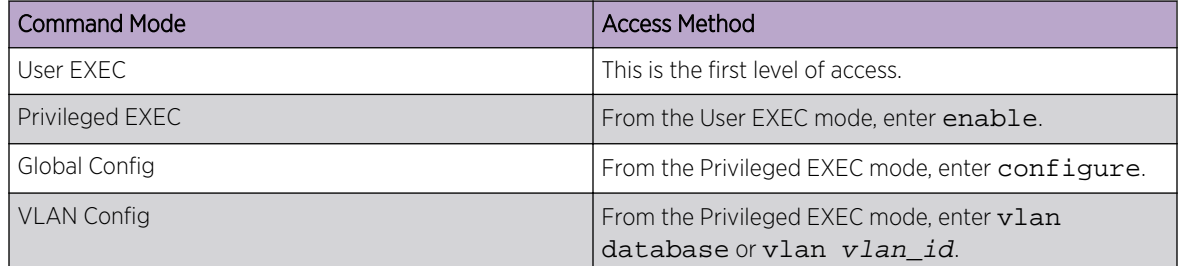

| <b>Command Mode</b>      | <b>Access Method</b>                                                                                                    |
|--------------------------|----------------------------------------------------------------------------------------------------|
| Interface Config         | From the Global Config mode, enter:<br>interface unit/slot/port or<br>interface loopback id or<br>interface tunnel id<br>interface unit1/slot1/port1.unit2/<br>$slot2/port2, $ (to manage more than one<br>interface)<br>interface unit1/slot1/port1-unit2/<br>$slot2/port2-$ (to manage a range of interfaces)<br>interface vlan vlan-id |
| Stack Global Config Mode | From the Global Config mode, enter the stack<br>command                                                                                                    |

<span id="page-7-0"></span>**Table 2: Accessing Common Command Modes (continued)**

To exit a mode and return to the previous mode, enter exit. To exit to Privileged EXEC mode, press [Ctrl]+[Z].

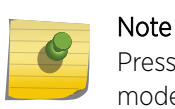

Pressing [Ctrl]+[Z] from Privileged EXEC mode exits to User EXEC mode. To exit User EXEC mode, enter logout.

### Configuring Multiple Ports at the Same Time

In the 200 Series CLI (command-line interface), you can configure multiple ports using just one command. You do this by specifying either a list or a range of port numbers.

### Specifying a List of Ports

To specify a list of ports, enter two or more interfaces in unit/slot/port format, separated by commas.

In the following example, the ports at 1/0/1 and 1/0/10 are added to LAG 1.

```
(Extreme 220) >enable
(Extreme 220) #configure
(Extreme 220) (Config) #interface 1/0/1,1/0/10
(Extreme 220) (Interface 1/0/1,1/0/10) #addport lag 1
```
### Specifying a Range of Ports

To specify a range of ports, enter two interfaces in unit/slot/port format, separated by a hyphen (-).

In the following example, all ports between 1/0/1 and 1/0/10, inclusive, are added to LAG 2.

```
(Extreme 220) >enable
(Extreme 220) #configure
(Extreme 220) (Config) #interface 1/0/1-1/0/10
(Extreme 220) (Interface 1/0/1-1/0/10) #addport lag 2
```
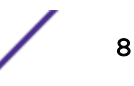

### <span id="page-8-0"></span>Saving Your Configuration

To save your configuration changes so that your running configuration will persist through a reboot, use one of the following options.

• Using the command-line interface: After you have made changes to the switch configuration, issue the command write memory.

Then respond to the confirmation prompt.

- Using the web interface: Do the following:
	- a Click System > Configuration Storage > Copy. The Copy Configuration Files page opens.
	- b In the Source File field, select Running Config.
	- c In the Destination File field, select Startup Config.
	- d Click Submit.

The currently running configuration will remain in effect when the switch is rebooted.

### <span id="page-9-0"></span>2 **Configuring the Service (Network Management) Port**

Configuring the Service Port Using the Command-Line Interface Configuring the Service Port Using the Web Interface

The service port, or network management port, is a dedicated Ethernet port used for managing the 200 Series switch out-of-band.

By default, the 200 Series software expects the service port to have a DHCP address. There is no VLAN associated with the service port.

To configure the service port on a 200 Series switch, follow either of these procedures:

- Configuring the Service Port Using the Command-Line Interface on page 10
- Configuring the Service Port Using the Web Interface on page 10

### Configuring the Service Port Using the Command-Line Interface

To configure the service port, or network management port, on a 200 Series switch using the command-line interface, follow these steps:

- 1 Log on to the switch.
- 2 Enter enable to access Privileged EXEC mode.
- 3 Enter the command serviceport protocol none.

The system prompts you for confirmation:

Changing protocol mode will reset ip configuration. Are you sure you want to continue?  $(y/n)$ 

- 4 Enter  $y$  in response to the prompt.
- 5 Define the service port by entering the command serviceport ip ipaddr netmask gateway.

Where:

- *ipaddr* is the IP address of the interface.
- netmask is the subnet mask for the interface.
- gateway is the default gateway for the interface.

The service port is ready for use.

### Configuring the Service Port Using the Web Interface

To configure the service port, or network management port, on a 200 Series switch using the web interface, follow these steps:

1 Log on to the switch using your web browser.

- 2 Open the Service Port IPv4 Configuration page: System > Connectivity > Service Port IPv4.
- 3 Define values for the service port:
	- a In the Service Port Configuration Protocol field, click None.
	- b In the following fields, supply the appropriate values for the interface:
		- IP Address
		- Subnet Mask
		- Default Gateway
	- c In the rest of the fields, accept the default values.

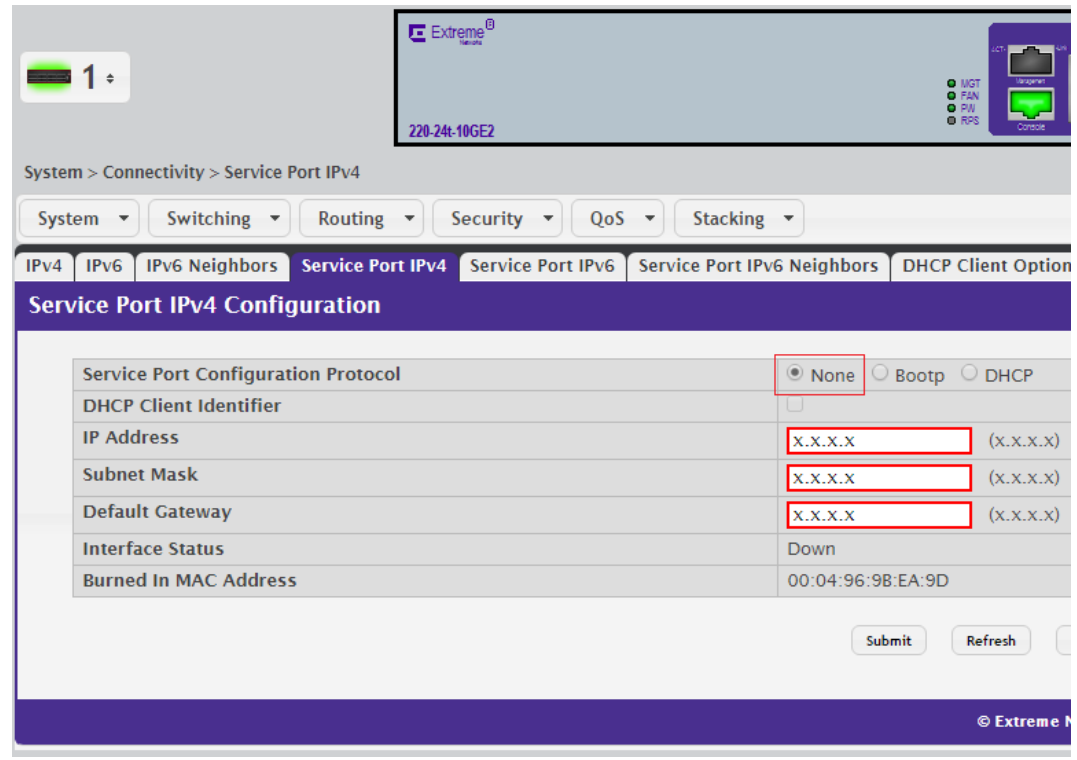

### **Figure 1: Fields for Configuring the Service Port**

4 Click Submit.

The service port is ready for use.

## <span id="page-11-0"></span>3 **Setting the Management IP Address**

Setting the Management IP Address Using the Command-Line Interface [Setting the Management IP Address Using the Web Interface](#page-12-0)

The management interface is the logical interface that allows remote management of the switch using any of its front-panel ports.

To enable management of the switch over an IPv4 network by using a web browser, SNMP, Telnet, or SSH, you must first configure it with an IP address, subnet mask, and default gateway. The configuration parameters associated with the network interface do not affect the configuration of the front-panel ports through which traffic is switched or routed.

By default, the 200 Series software expects the management interface to have a DHCP address and to be associated with VLAN 1.

To configure the management IP address on a 200 Series switch, follow either of these procedures:

- Setting the Management IP Address Using the Command-Line Interface on page 12
- [Setting the Management IP Address Using the Web Interface](#page-12-0) on page 13

### Setting the Management IP Address Using the Command-Line Interface

To configure the management IP address on a 200 Series switch using the command-line interface, follow these steps:

- 1 Log on to the switch.
- 2 In Privileged EXEC mode, enter the command network protocol none.

The system prompts you for confirmation:

Changing protocol mode will reset ip configuration. Are you sure you want to continue?  $(y/n)$ 

- 3 Enter  $y$  in response to the prompt.
- 4 Define the IPv4 network connectivity by entering the command network parms *ipaddr* netmask gateway.

Where:

- *ipaddr* is the IP address of the interface.
- netmask is the subnet mask for the interface.
- gateway is the default gateway for the interface.
- 5 Define the management VLAN by entering the command network management\_vlan vlan\_id.

Where  $v \lambda$  is the VLAN identifier – a number between 1 and 4093.

The switch's management IP address is set.

### <span id="page-12-0"></span>Setting the Management IP Address Using the Web Interface

To configure the management IP address on a 200 Series switch using the web interface, follow these steps:

- 1 Log on to the switch using your web browser.
- 2 Open the IPv4 Network Connectivity page: System > Connectivity > IPv4.
- 3 Define IPv4 connectivity:
	- a In the Network Configuration Protocol field, click None.
	- b In the following fields, supply the appropriate values for the interface:
		- IP Address
		- Subnet Mask
		- Default Gateway
		- Management VLAN ID (the default value is 1)
	- c In the rest of the fields, accept the default values.

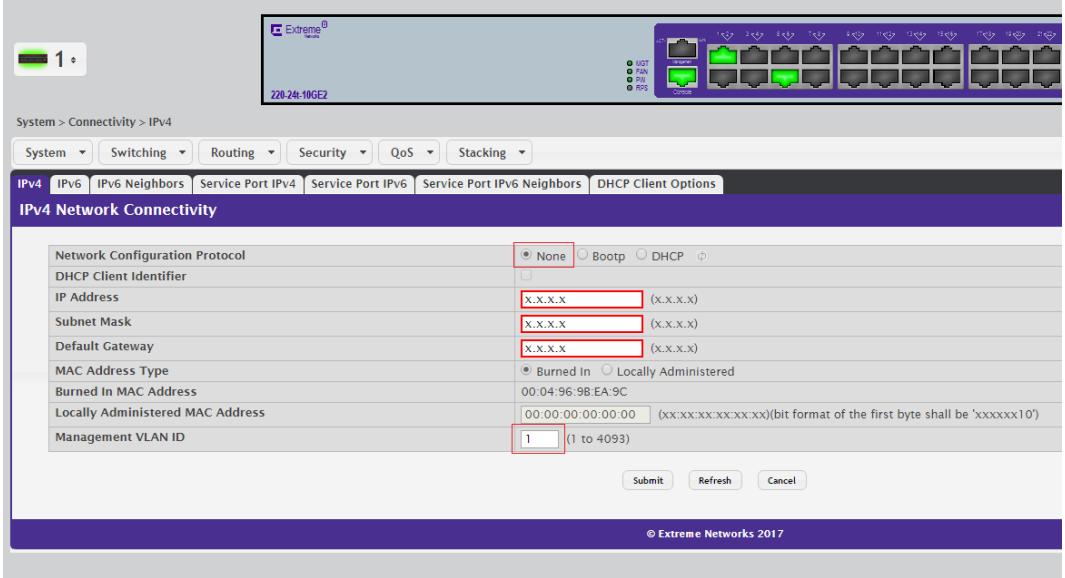

### **Figure 2: Fields for Setting the Management IP Address**

4 Click Submit.

The switch's management IP address is set.

### <span id="page-13-0"></span>4 **Configuring a Switch with an Untagged VLAN for Access Ports**

Follow the steps below to configure a 200 Series switch with an untagged VLAN for access ports.

The same configuration can be used for either native or untagged VLANs, on either uplink or ISL ports.

Note that each port can have only one PVID (untagged VLAN) assigned at a time.

- 1 Log on to the switch.
- 2 Enter enable to access Privileged EXEC mode.
- 3 Create a VLAN in the VLAN database.

For example:

```
(Extreme 220) #vlan database
(Extreme 220) (Vlan)#vlan 999
(Extreme 220) (Vlan)#exit
```
4 Enter Global Config mode and go into the port you want to configure.

For example:

```
(Extreme 220) #configure
(Extreme 220) (Config) #interface 1/0/2
(Extreme 220) (Interface 1/0/2) #vlan pvid 999
(Extreme 220) (Interface 1/0/2) #vlan participation include 999
(Extreme 220) (Interface 1/0/2) #exit
(Extreme 220) (Config) #exit
(Extreme 220) #write memory confirm
```
#### Note

Optionally, you can also set VLANs to untagged using the switchport access mode option, which works in the same way as the previous example:

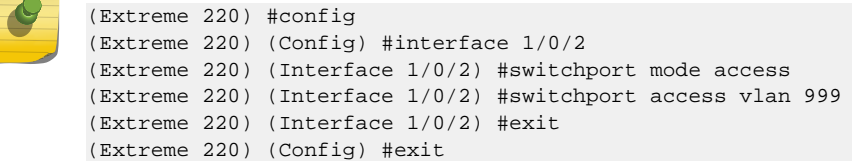

5 Save your configuration.

See [Saving Your Configuration](#page-8-0) on page 9.

For information about VLAN tagging, see [Configuring a Switch for VLAN Tagging and Trunking](#page-14-0) on page 15.

To configure a range or list of ports, see [Configuring Multiple Ports at the Same Time](#page-7-0) on page 8.

### <span id="page-14-0"></span>5 **Configuring a Switch for VLAN Tagging and Trunking**

Follow the steps below to configure a 200 Series switch for VLAN tagging or trunking on uplink or downlink interfaces.

- 1 Log on to the switch.
- 2 Enter enable to access Privileged EXEC mode.
- 3 Create one or more VLANs in the VLAN database.

For example:

```
(Extreme 220) #vlan database
(Extreme 220) (Vlan)#vlan 10,20,30
(Extreme 220) (Vlan)#exit
```
4 Enter Global Config mode and enable trunk mode on the interface.

For example:

```
(Extreme 220) #configure
(Extreme 220) (Config) #interface 1/0/2
(Extreme 220) (Interface 1/0/2) #vlan tagging 10,20,30
(Extreme 220) (Interface 1/0/2) #vlan participation include 10,20,30
(Extreme 220) (Interface 1/0/2) #exit
(Extreme 220) (Config) #exit
```
#### Note

Optionally, you can also configure VLANs tagging by using the trunk mode option, which works in the same way as the previous example:

```
(Extreme 220) #config
(Extreme 220) (Config) #interface 1/0/2
(Extreme 220) (Interface 1/0/2) #switchport mode trunk
(Extreme 220) (Interface 1/0/2) #switchport trunk allowed vlan 10
(Extreme 220) (Interface 1/0/2) #switchport trunk allowed vlan add 20.30
(Extreme 220) (Interface 1/0/2) #exit
(Extreme 220) (Config) #exit
(Extreme 220) #write memory confirm
```
5 Save your configuration.

See [Saving Your Configuration](#page-8-0) on page 9.

For information about configuring your switch with an untagged VLAN, see [Configuring a Switch with](#page-13-0) [an Untagged VLAN for Access Ports](#page-13-0) on page 14.

To configure a range or list of ports, see [Configuring Multiple Ports at the Same Time](#page-7-0) on page 8.

To view all ports on a switch issue the command show port all.

# <span id="page-15-0"></span>6 **Configuring SNMPv3**

To configure SNMPv3 on a 200-Series switch, follow these steps.

- 1 Log on to the switch.
- 2 Enter enable to access Privileged EXEC mode.
- 3 Create an SNMPv3 access group.

For example:

(Extreme 220) (Config)#snmp-server group group-name v3 priv read Default write Default notify Default

This command creates an SNMPv3 access group that can be accessed only when using both authentication and encryption ( $priv$  operand).

The command specifies a default view, which includes the whole SNMP tree, for GET requests, SET requests, and traps ( $read, write,$  and  $notify$  operands, respectively). You can configure your own views using the snmp-server view command.

4 Define an SNMPv3 user for accessing the system.

For example:

(Extreme 220) (Config)#snmp-server user user-name group-name auth-sha auth\_pasword privdes priv\_pasword

This command defines a user for the group you defined in step  $\overline{3}$  on page 16. The user name you select must match a user name configured on the SNMP server.

In this example, a SHA-1 password is defined  $(auth = sha$  operand); alternatively, you can use MD5 authentication (auth-md5 operand).

A DES password is also defined for encryption ( $priv-dees$  operand). AES encryption is not available.

The SNMPv3 group is ready for use.

# <span id="page-16-0"></span>7 **Configuring LLDP**

To configure LLDP (Link Layer Discovery Protocol) on a 200-Series switch, follow these steps.

- 1 Log on to the switch.
- 2 Enter enable to access Privileged EXEC mode.
- 3 Enter interface unit/slot/port to access Interface Config mode for example, interface 1/0/1.
- 4 Using a series of 11dp transmit-tly commands, define the type length values (TLVs) that will be transmitted in the LLDP data units (LLDPDUs) from an interface or range of interfaces.

For example:

```
(Extreme 220)(Interface 1/0/1) #lldp transmit-tlv port-desc
(Extreme 220)(Interface 1/0/1) #lldp transmit-tlv sys-name
(Extreme 220)(Interface 1/0/1) #lldp transmit-tlv sys-desc
(Extreme 220)(Interface 1/0/1) #lldp transmit-tlv sys-cap
```
In this example, the following TLVs will be included in each LLDPDU:

- port-desc: port description
- sys-name: system name
- sys-desc: system description
- sys-cap: system capabilities
- 5 Issue the command lldp transmit-mgmt so that local system management address information will be included in the LLDPDUs.
- 6 Issue the command lldp portid-subtype interface-name so that local system management address information will be included in the LLDPDUs.

This command causes the switch to send the local port ID (for example, 1/0/1) in the LLDPDU, rather than sending the switch's MAC address. (The command default, 11dp portid-subtype mac-address, is typically not what you want.)

7 Issue the command show voice vlan interface all to verify that output is displayed in the correct format.

ExtremeSwitching 200 Series: Initial Configuration and Setup 17

# <span id="page-17-0"></span>8 **Configuring PoE**

The following steps will help you optimize the Power over Ethernet (PoE) configuration for supporting wireless devices, such as access points (APs).

Your 200 Series switch supports the following standards:

- Dot3af (low power) and legacy support
- Dot3at (high power) applications
- Flexible Power Management:
	- Power reservation
	- Power prioritization
	- Power limiting

Using your switch's PoE features, you can:

- Provide power to requesting devices attached directly to the switch.
- Disable some or all PoE ports from delivering power.
- Manage the amount of power that can be delivered on a PoE port.
- View the electrical measurements and power delivery status of the PoE ports.
- Restore PoE ports to normal state when they are in a fault state.

To optimize the PoE configuration, follow these steps:

1 To begin, find the switch's power budget.

In the navigation menu, click System > PoE > Configuration.

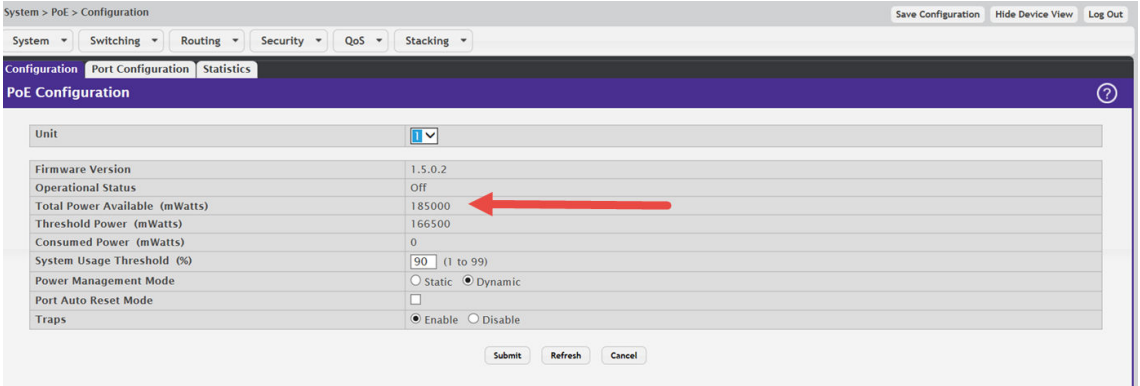

### **Figure 3: PoE Configuration Display**

In this example, the total power budget – marked by the arrow – is 185000 mw.

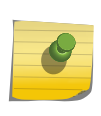

Note

You can view the same information in the command-line interface, using the show poe command. There, the output is displayed as follows: Total Power Available: WATTS I.E. 185 W

2 When you know the power budget, determine the power requirements for the devices you want to add.

For example:

- AF Power =  $12.95 W$
- AT Power =  $25.5 W$

If the total wattage required exceeds what is available, some of the devices will require power from external sources – for example, from the RPS-500p Redundant Power Supply.

- 3 Click the Port Configuration tab.
- 4 Select only the ports connected to devices that will require PoE, as shown in this example.

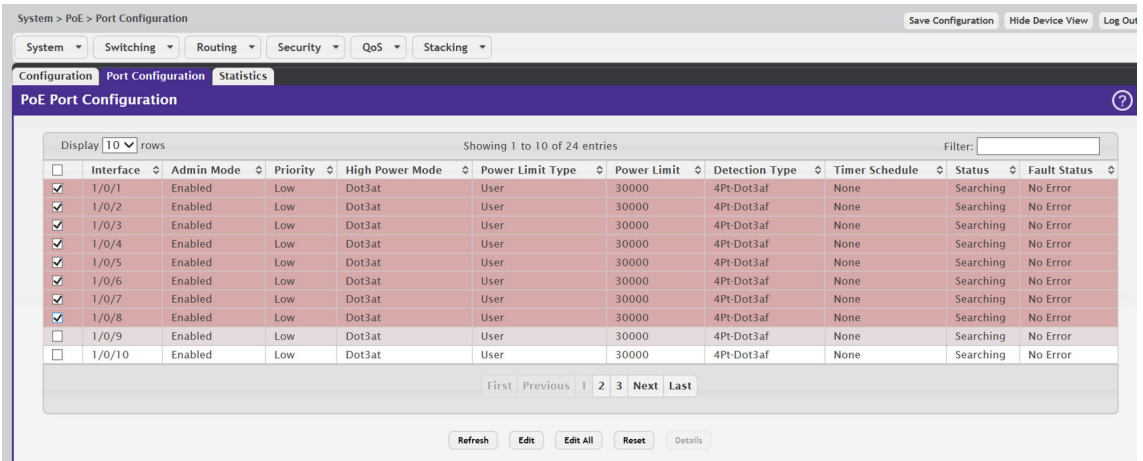

### **Figure 4: PoE Port Configuration Display**

- 5 Click Edit.
- 6 In the Edit PoE Port Configuration window, set the priority to **High** for the wireless devices.

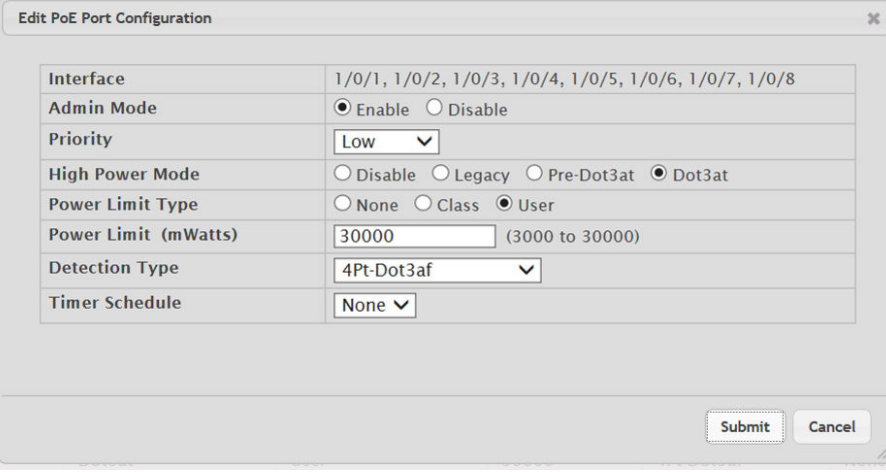

#### **Figure 5: Edit PoE Port Configuration Window**

- 7 Click Submit to save your configuration.
- 8 To reboot a wireless device, disable PoE to the port. Wait about 10 seconds, then re-enable PoE.